# **Things to Consider Before Running Your Report**

- **Information changes.** As new information is entered or old membership data is updated, reports will change. For example, the monthly joint dues report that Constituent Services sent you in December could look different from the same report when you access it from the Affiliate Reports site in July.
- **Member information is confidential.** All information accessed through the ASCD Affiliate Reports site is intended for your internal affiliate work only. The information provided through this site is confidential and cannot be shared, sold, or published.
- **Constituent Services can help.** If you have any questions about a report or how to access one, please contact [constituentservices@ascd.org.](mailto:constituentservices@ascd.org) Also, if you are looking for specific information that you can't retrieve using one of the options on the Affiliate Reports site, let us know. We may still be able to help you gather that information.
- **Access to the Affiliate Reports site is limited.** Access to the Affiliate Reports site is granted to a limited number of affiliate leaders and is based on your ASCD online account. If you think you should have access to the site but are unable to log in, please e-mail [constituentservices@ascd.org](mailto:constituentservices@ascd.org) and copy your affiliate executive director.

# **5 Steps to Using the Affiliate Reports Site Effectively**

<span id="page-0-0"></span>**Step 1.** [Getting to the Affiliate Reports](#page-0-0) Site **Step 2.** [Logging In](#page-1-0) **Step 3. [Selecting the Right Report](#page-2-0) Step 4.** [Running and Using Your Report](#page-3-0) **Step 5.** [Logging Out](#page-6-0)

Step 1. Go to [affiliatereports.ascd.org](http://inside.ascd.org/Collaboration/WGU/cs/cp/Affiliates/Meetings%20and%20Reports/affiliate%20reporting%20site/affiliatereports.ascd.org) and click on the "Log In" link in the top right corner of the screen.

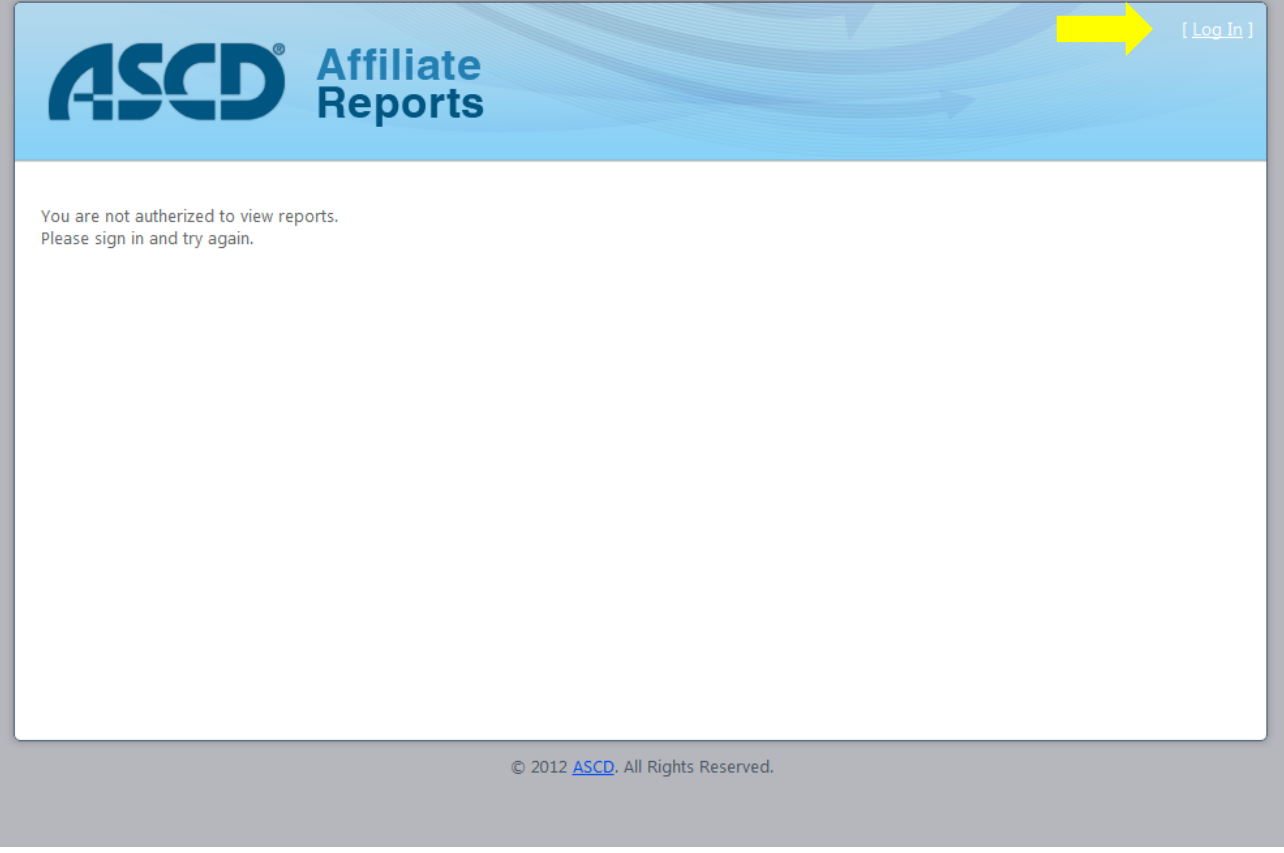

<span id="page-1-0"></span>**Step 2.** Log in using your ASCD website log-in and password. Don't remember your ASCD password or log-in? You can go to [www.ascd.org/password](http://www.ascd.org/password) to get help accessing your account information.

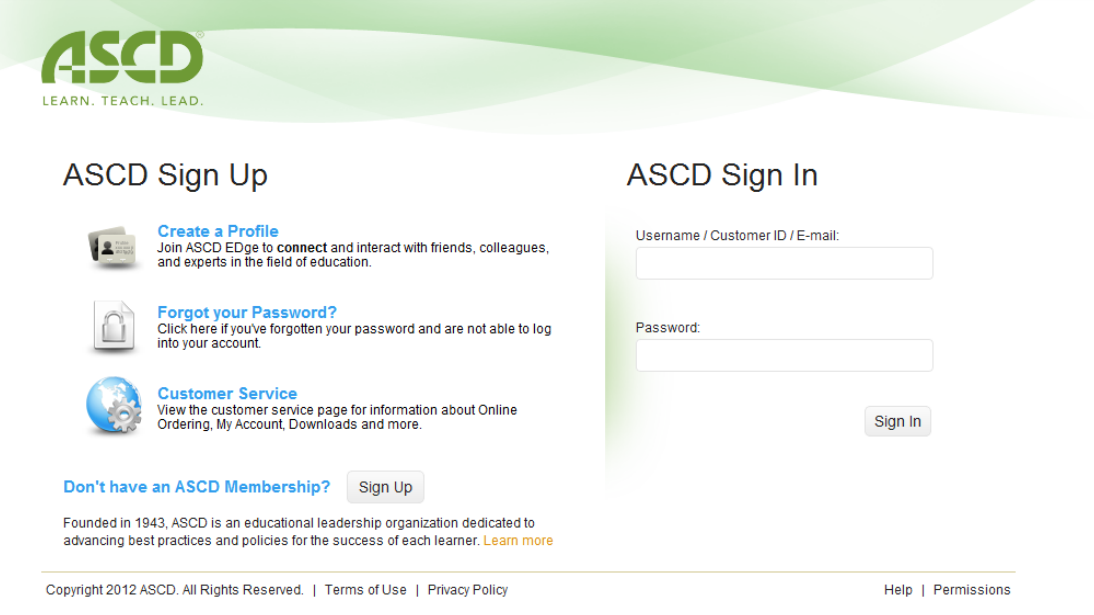

#### <span id="page-2-0"></span>**Step 3.** Select the report you would like to view

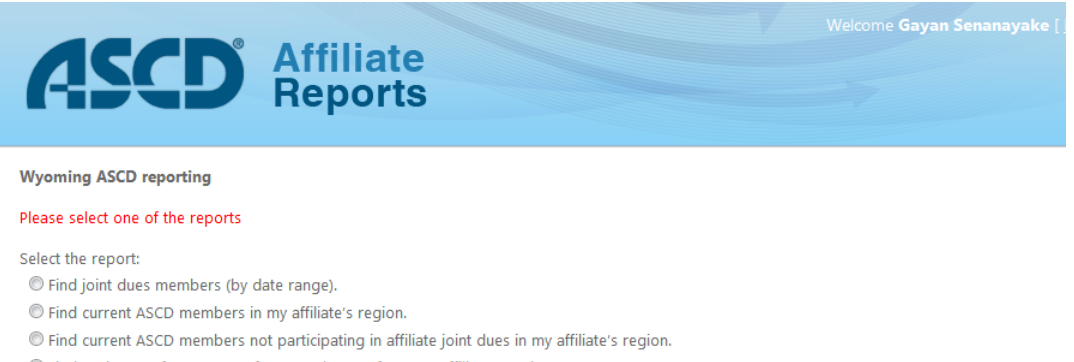

© Find registrants for ASCD conferences that are from my affiliate's region.

View Report

**a. Find joint dues members (by date range).** This option allows you to create a report of all of the joint dues members for your affiliate who signed up during a specific timeframe. Use the "Start Date" and "End Date" fields to define the timeframe you would like a report for.

**\*\*Please Note:** The report this option provides could look different than your monthly joint dues report. If you have any questions about why there are discrepancies between your monthly report and the information you pull from the Affiliate Reports site, contact [Constituent Services.](mailto:constituentservices@ascd.org)

Select the report:

- <sup>O</sup> Find joint dues members (by date range).
- If Find current ASCD members in my affiliate's region.
- © Find current ASCD members not participating in affiliate joint dues in my affiliate's region.
- © Find registrants for ASCD conferences that are from my affiliate's region.

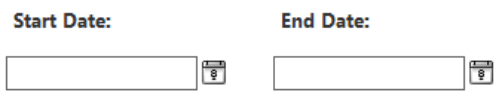

View Report

**b. "Find current ASCD members in my affiliate's region."** This option allows you to create a report that lists all current ASCD members who reside within your affiliate's region.

Select the report:

- Find joint dues members (by date range).
- <sup>®</sup> Find current ASCD members in my affiliate's region.
- © Find current ASCD members not participating in affiliate joint dues in my affiliate's region.

© Find registrants for ASCD conferences that are from my affiliate's region.

View Report

**c. "Find current ASCD members not participating in affiliate joint dues in my affiliate's region."** This option allows you to create a report that includes any individual who signed up for ASCD membership but not an affiliate membership during a specific timeframe. Use the "Start Date" and "End Date" fields to define the timeframe you would like a report for.

Select the report:

**View Report** 

- If Find joint dues members (by date range).
- If Find current ASCD members in my affiliate's region.
- <sup>®</sup> Find current ASCD members not participating in affiliate joint dues in my affiliate's region.
- © Find registrants for ASCD conferences that are from my affiliate's region.

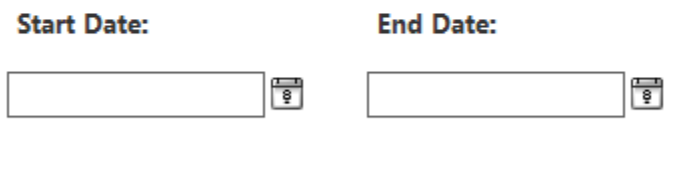

**d. "Find registrants for ASCD conferences that are from my affiliate's region."** This option allows you to create a report that includes any individuals from your affiliate's region who registered for an ASCD conference or

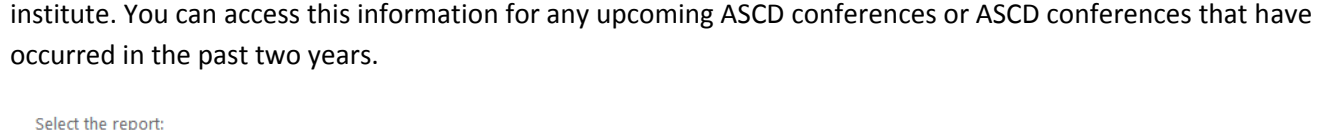

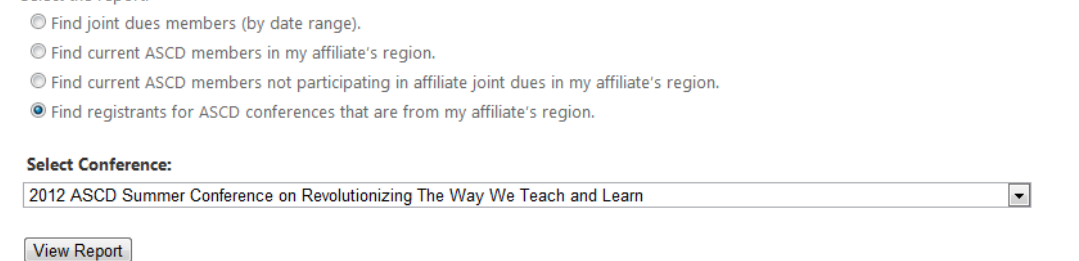

<span id="page-3-0"></span>**Step 4.** Once you've selected the report you want and and have set any necessary parameters, click the "View Report" button. The screen will display your report and you can view the results here, print the report, or export the report into a variety of formats.

**\*\*Please Note:** Even though the text may overlap on the report display, it will be readable when you export the report.

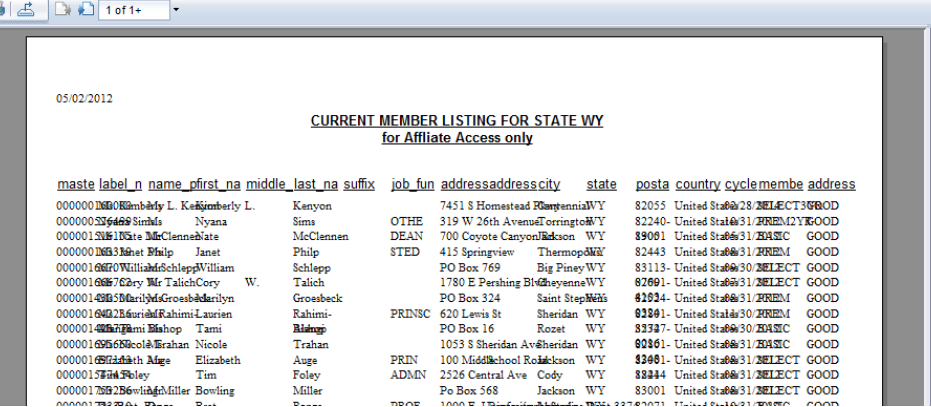

**a. You can export your report** by clicking on the export button, **A**, located in the top left-hand side of the report window (highlighted below).

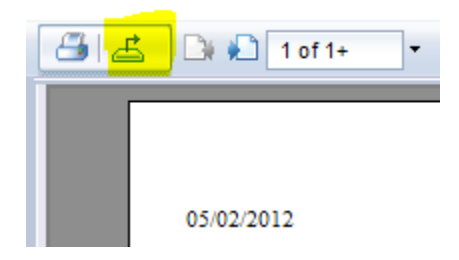

After clicking the export button, the Export window below will appear:

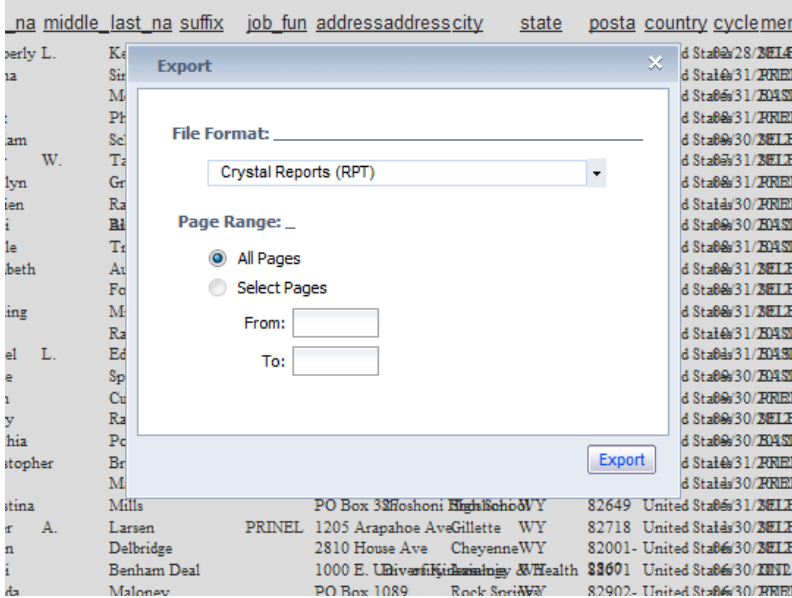

Select the format of the export from the dropdown menu, and enter which pages of the report you would like exported. We highly recommend using the "Microsoft Excel (97-2003) Data-Only" option. It will allow you the most versatility in [managing and sorting your data,](http://office.microsoft.com/en-us/excel-help/use-excel-tables-to-manage-information-RZ102252956.aspx?CTT=1) importing to your tracking records, and creating mailing [labels.](http://office.microsoft.com/en-us/excel-help/create-and-print-mailing-labels-for-an-address-list-in-excel-HP010243267.aspx?CTT=1)

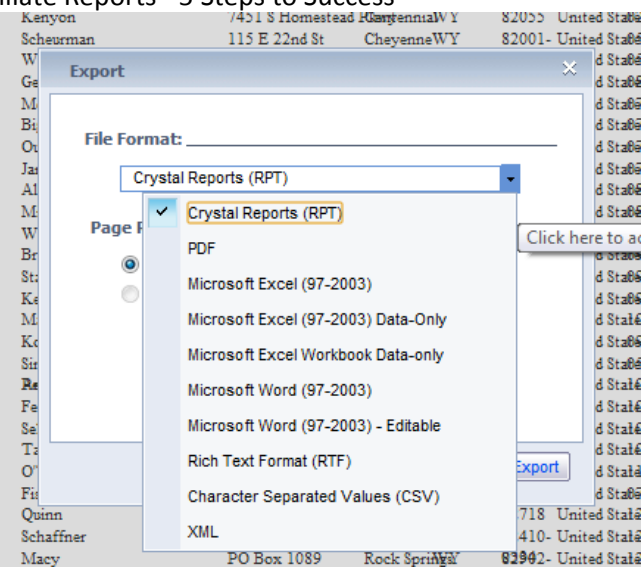

**b. You can print this report** by click the print button,  $\Box$ , located in the top left-hand side of the report window (highlighted below).

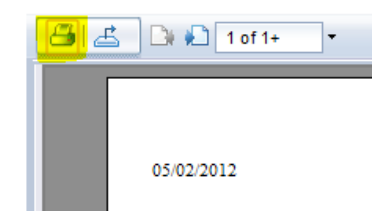

After clicking the print button, the Print window (shown below) will open. You can select which pages you would like to print from this window.

**\*\*Please Note:** You may need [Adobe Reader](http://get.adobe.com/reader/) to print the report directly. Also, this is not always the best version to print. For the best printouts, export to Microsoft Excel and format your data before printing it.

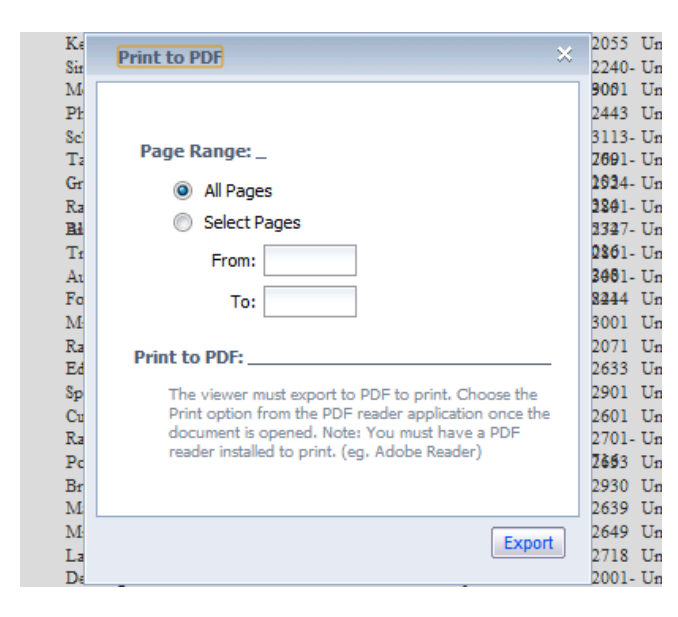

**c. You can view this report** in the current window without exporting. You can use the Page Backward **B** and

Page Forward **to navigate through the report.**  $\Box$   $\Box$  1 of 1+ You can also jump to the first or last page

of the document by selecting one of the options from the dropdown menu.

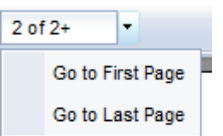

<span id="page-6-0"></span>**Step 5. Log out of the Affiliate Reports site** when you are finished accessing the reports you need. You can do this by clicking the "Log Out" link in the top right-hand corner of the window (next to your name).

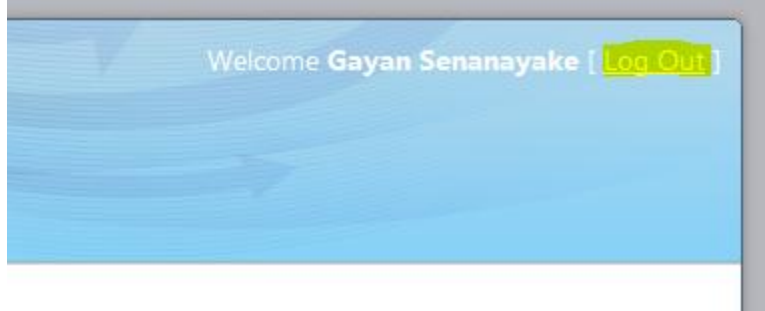